| 1 → 计算机 → 本地磁盘 (D:) ▶ 3.4 ▶ 工具文件 ▶ |                               |                        |                             |           |
|------------------------------------|-------------------------------|------------------------|-----------------------------|-----------|
| 查看(V) 工具(T)<br>3辑(E)               | 帮助(H)                         |                        |                             |           |
|                                    |                               |                        |                             |           |
| 圖打开<br>共享▼                         | 新建文件夹                         |                        |                             |           |
| ŧ                                  | 名称                            | 修改日期                   | 类型                          | 大小        |
| Ū.                                 | ▲ 周思涵+-+失眠.flac               | 2020-04-02 16:33       | FLAC Audio File (           | 38,177 KB |
| 我问的位置                              | ▲ 周深+-+拙慕.flac                | 2020-04-02 16:31       | FLAC Audio File (           | 19,971 KB |
| <b>IFlash</b>                      | ▲ 周笔畅+-+去流浪.flac              | 2020-04-02 16:37       | FLAC Audio File (           | 28,656 KB |
| 我国盘工作空间                            | ■ 软件开发指导文件.zip                | 2019-06-04 19:37       | 360压缩 ZIP 文件                | 26,662 KB |
|                                    | ▲ 李荣浩-作曲家.flac                | 2020-04-01 10:57       | FLAC Audio File ( 25,155 KB |           |
|                                    | ▲ 李丽芬+-+得意的笑.flac             | 2020-04-01 11:05       | FLAC Audio File (           | 28,239 KB |
|                                    | ▲ 李丽芬+-+爱江山更爱美人.flac          | 2020-04-01 11:05       | FLAC Audio File (           | 35,042 KB |
|                                    | ▲ 鞠文娴+-+BINGBIAN病变+(女声版).flac | 2020-04-02 16:35       | FLAC Audio File ( 21,906 KB |           |
| 目                                  | 晶鳥烧录工具V2指南 V0.6.doc<br>囪      | 2018-01-18 19:49       | DOC 文档                      | 1.049 KB  |
|                                    | 常用工具.txt                      | 2019-03-02 15:59       | 文本文档                        | 1 KB      |
| п.                                 | $\vee$ V3 setup V3.2.0 exe    | 2021-08-12 17:18       | 应用程序                        | 38,668 KB |
| B磁盘 (C:)                           | 洗择语言                          | $\frac{1}{28}$ 28 9:42 | 360压缩 ZIP 文件                | 40,498 KB |
| B磁盘 (D:)                           | 选择安装时使用语言:                    | 15 10:39               | 360压缩 ZIP 文件                | 99,097 KB |
| B磁盘 (E:)                           |                               | 18 14:40               | 360压缩 ZIP 文件                | 48.982 KB |
| h磁盘 (F:)                           |                               | 17 15:21               | 360压缩 ZIP 文件                | 8,998 KB  |
| S网盘                                | 中文(简体)                        | 24 10:57<br>▼          | 应用程序                        | 7,919 KB  |
|                                    | 确定                            | 03 14:11<br>取消         | 360压缩 RAR 文件                | 34,314 KB |
|                                    |                               | 104 9:04               | 360压缩 RAR 文件                | 230 KB    |
|                                    | (e)) MediaInto GUL0.7.47 exe  | 2011-08-16 15:29       | 应用程序                        | 2.383 KB  |

1) Установите V3 setup V3.2.0. ехе, выберите язык

2) Нажмите Далее

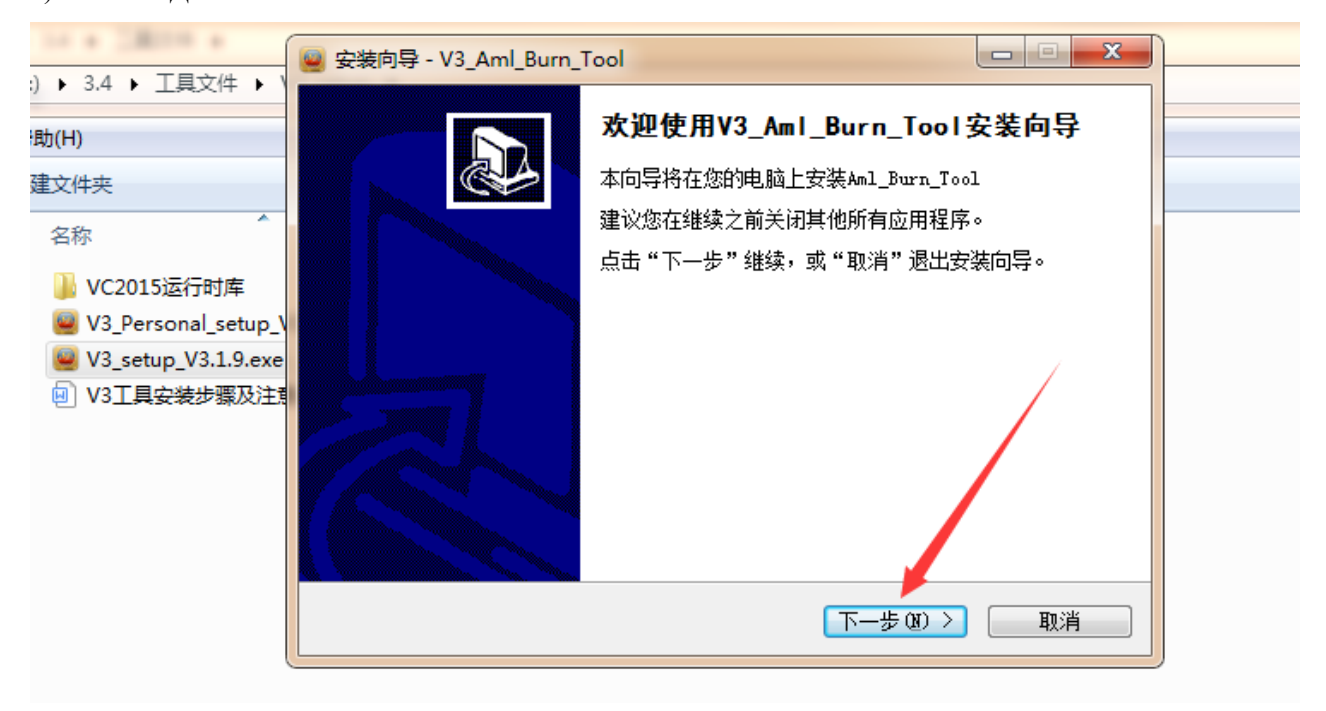

3) Выберите папку для установки

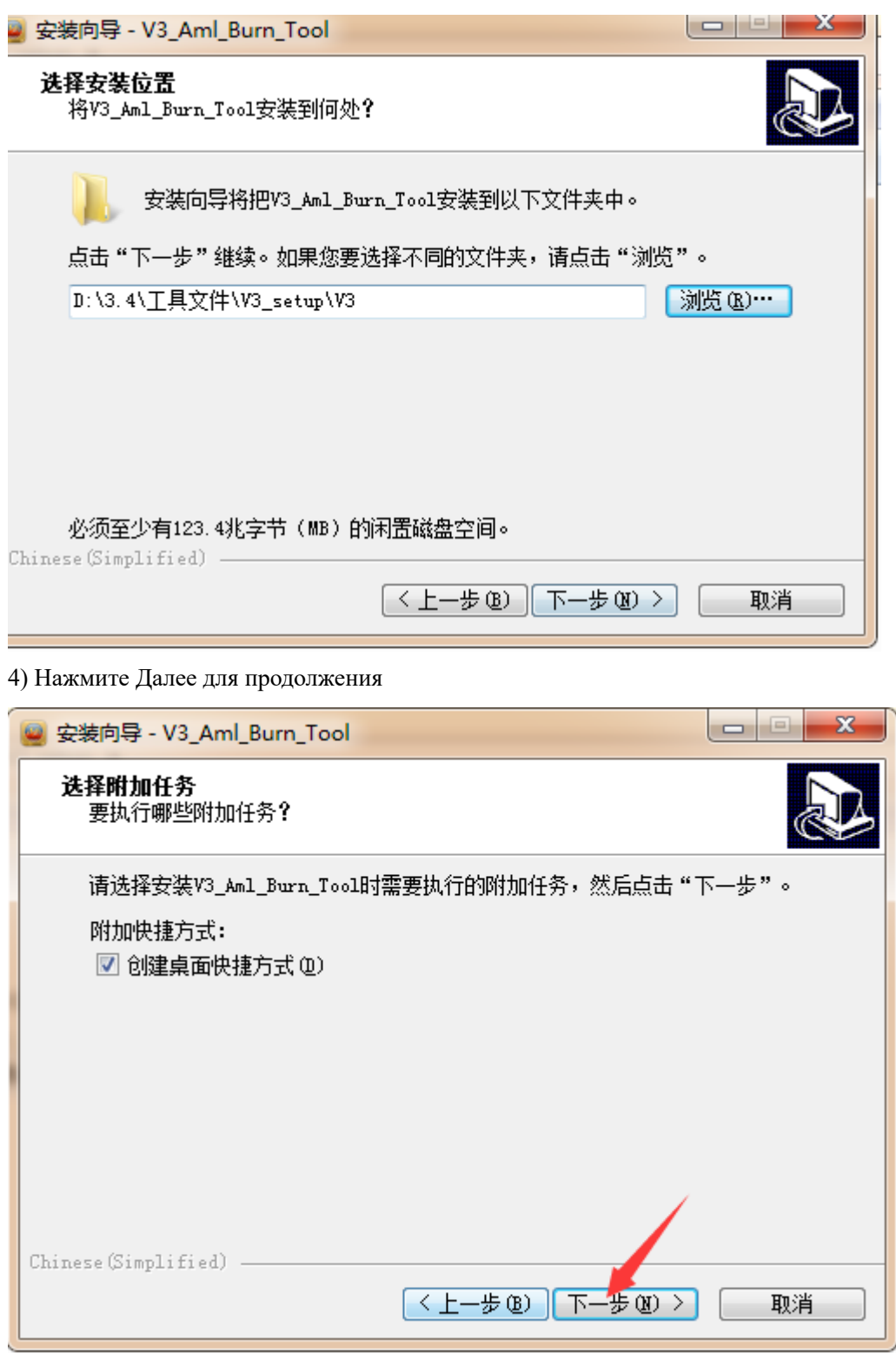

5) Запустится процесс установки

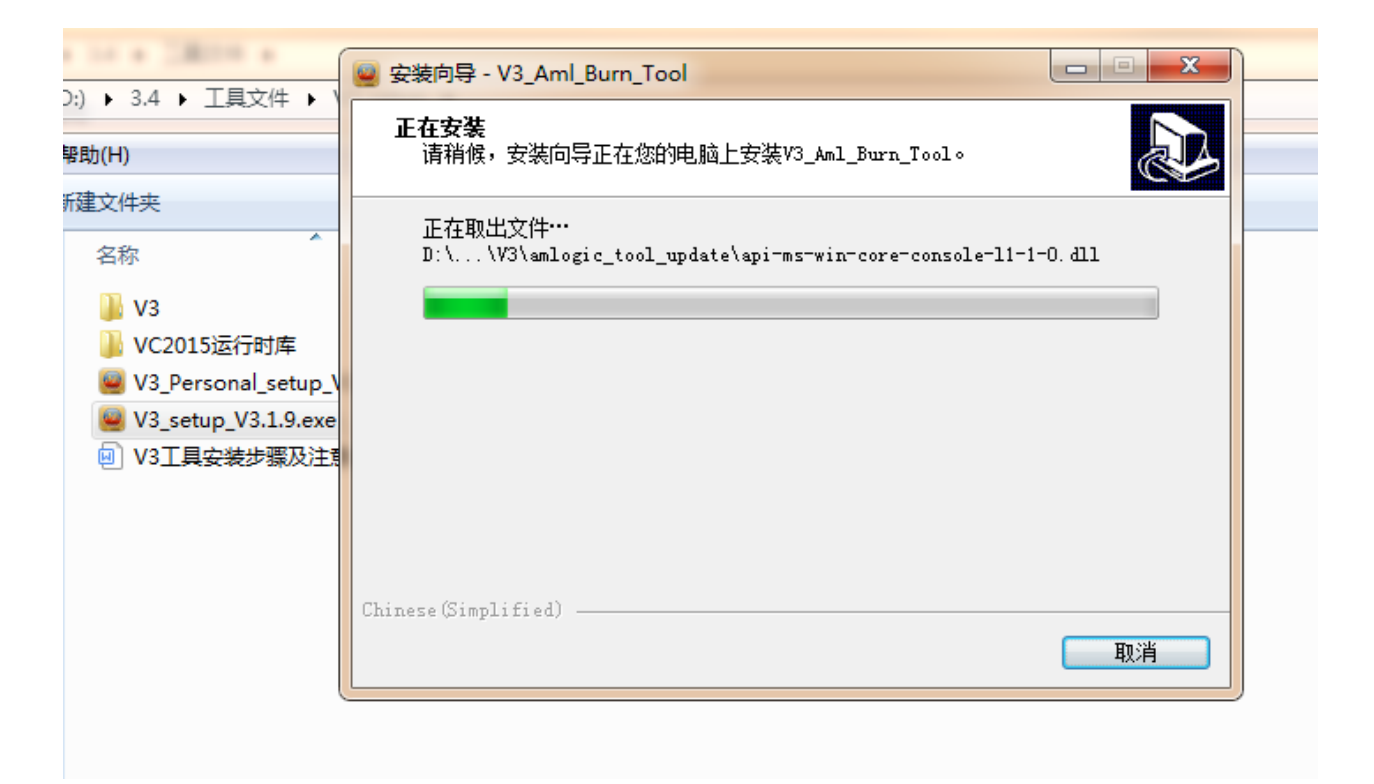

6) После завершения процесса установки, нужно установить драйвера, для этого нажмите Далее

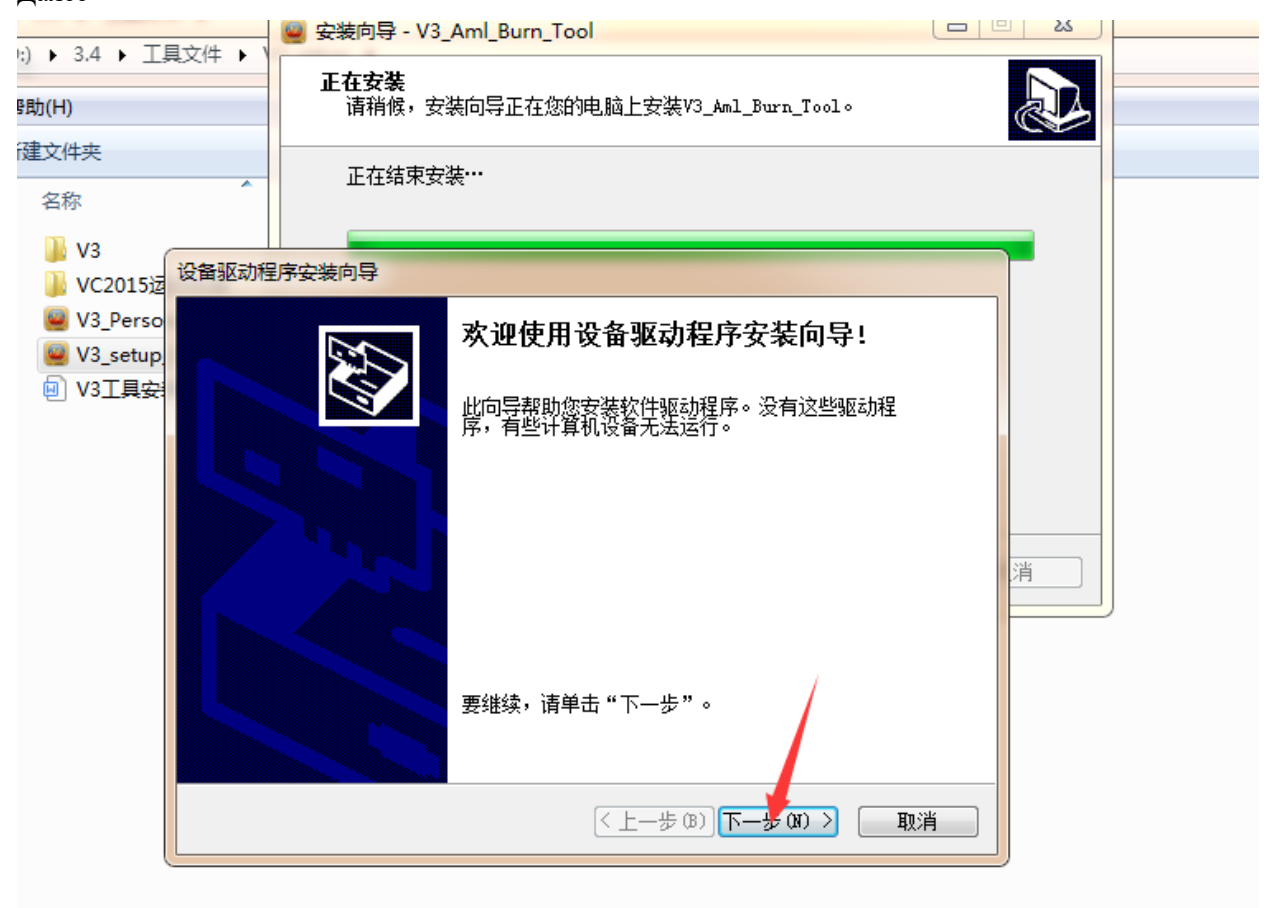

7) Запустится процесс установки драйверов

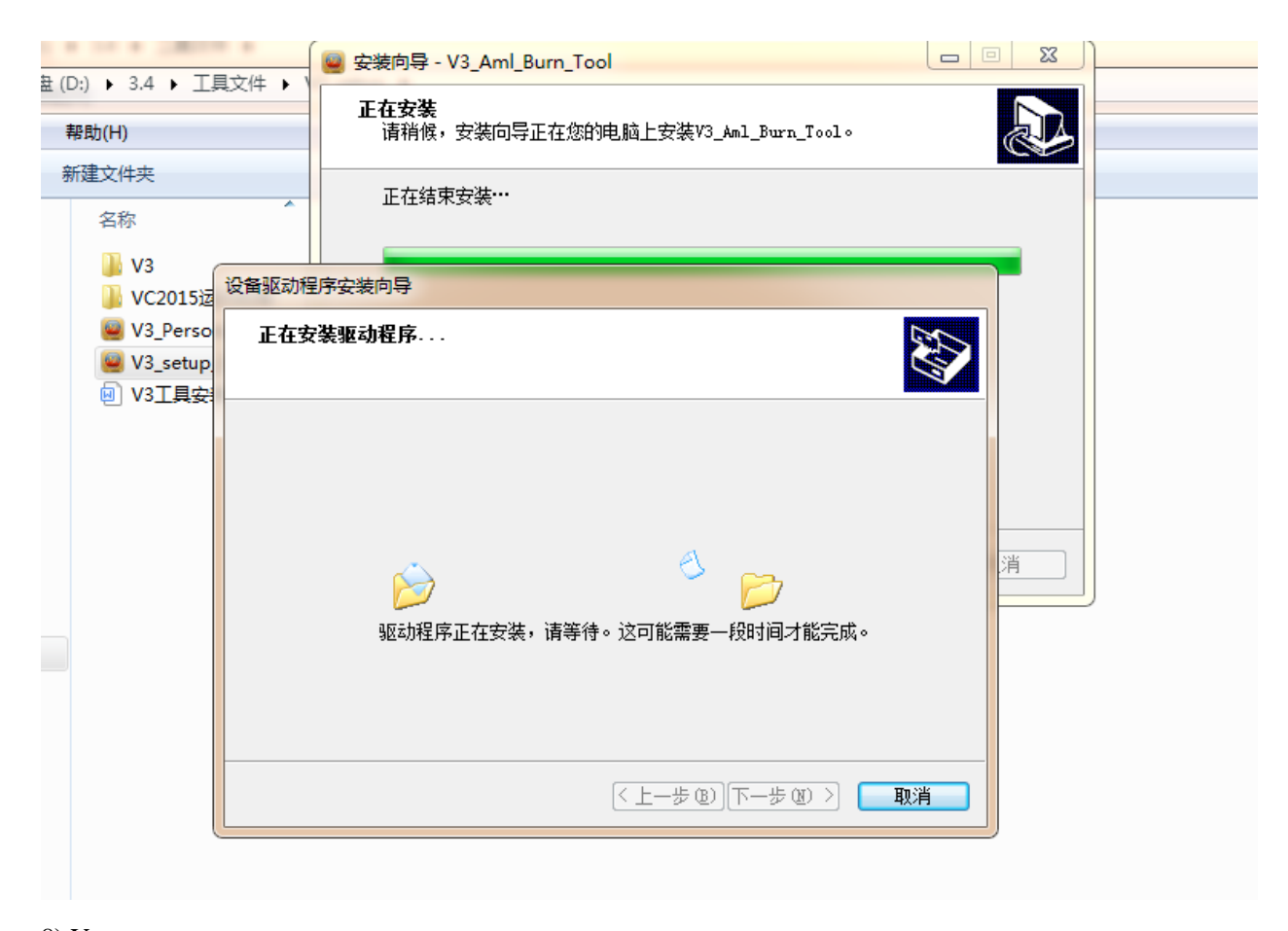

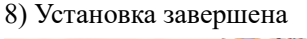

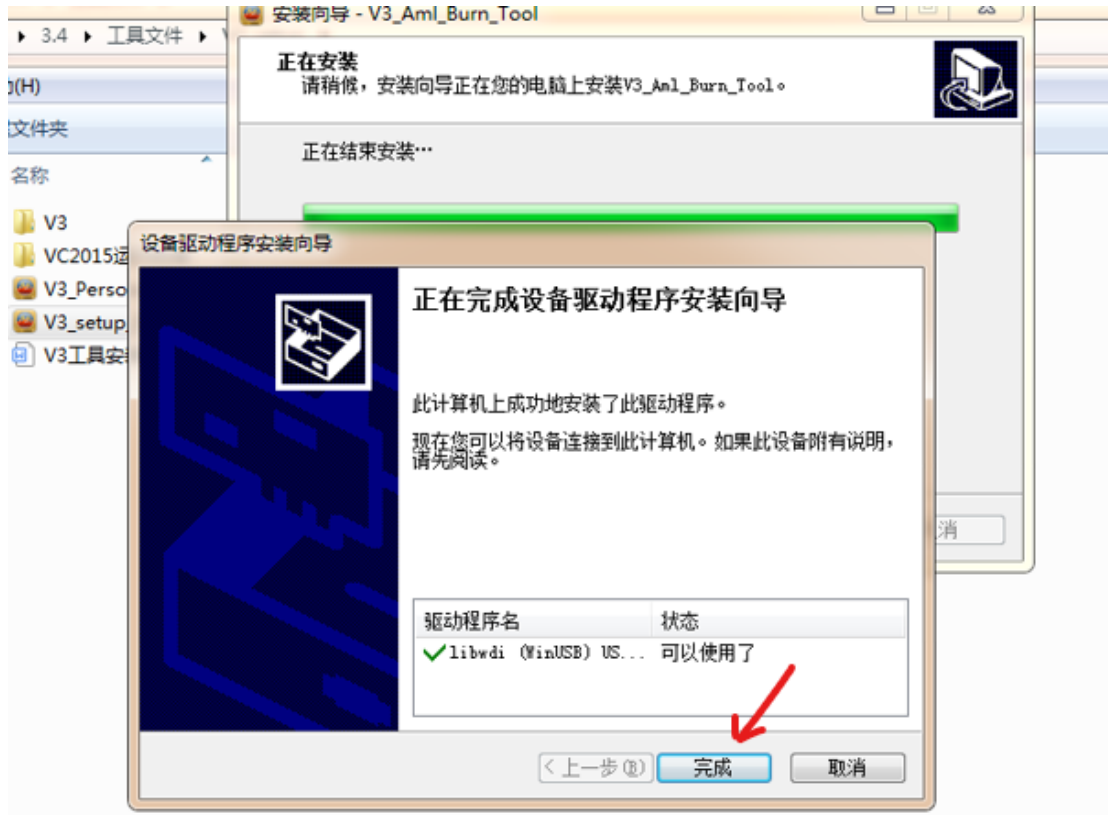

9) Распакуйте файл прошивки

10) Запускаем программу и выбираем "setting", затем выбираем прошивку(файл"img") \*Для работы данного приложения необходимы права администратора.

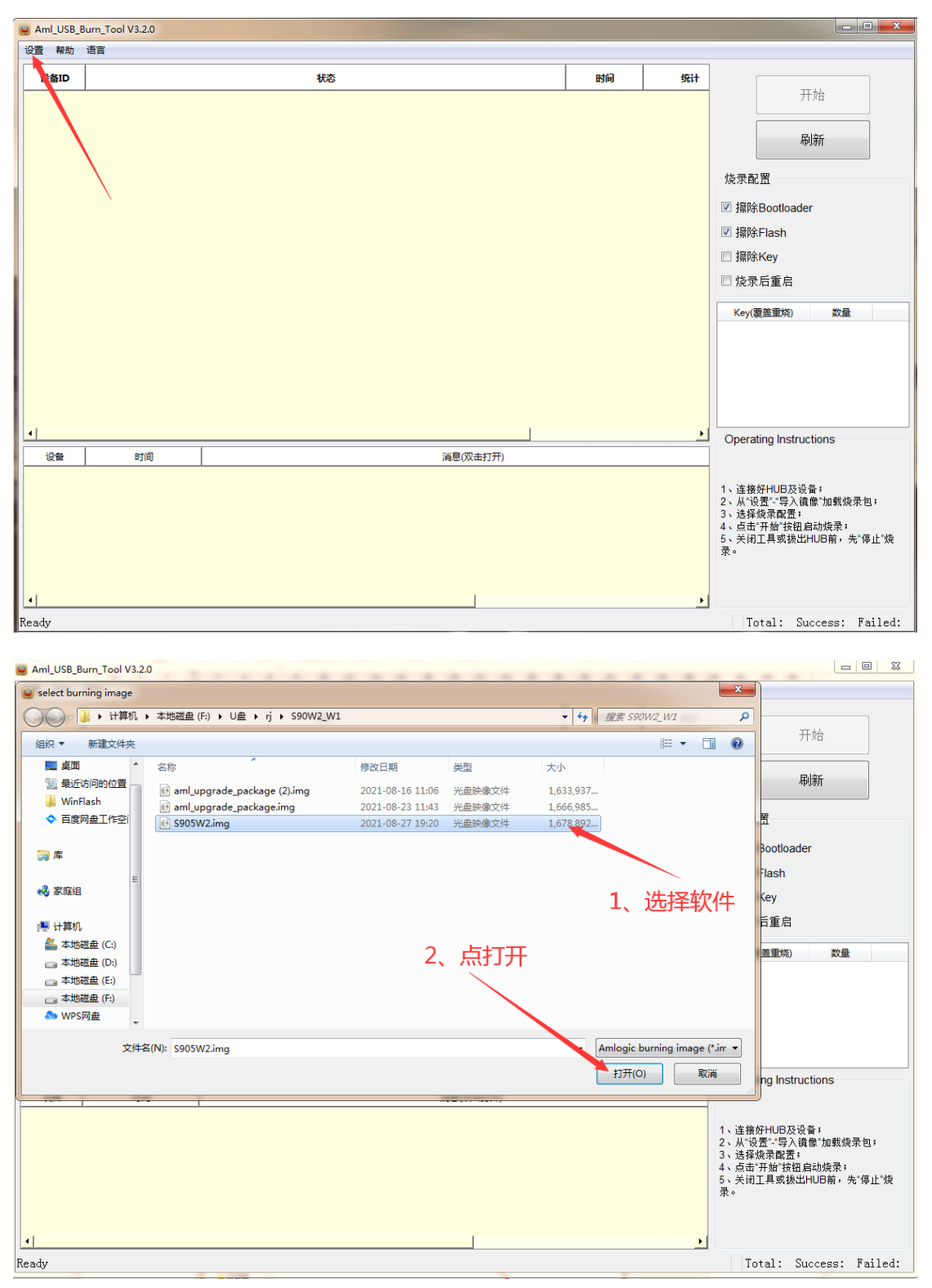

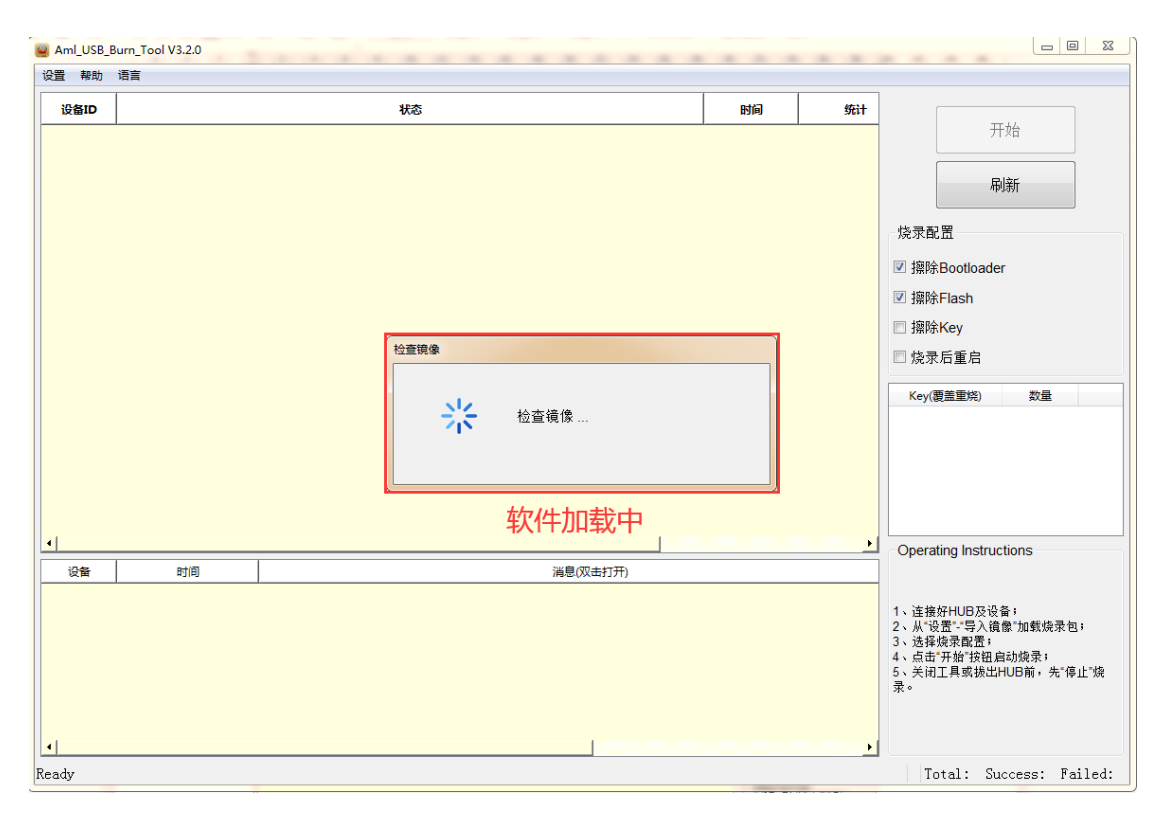

11) Нужно установить драйвера: для этого, удерживая кнопку на смарт-приставке (см. фото), подключите ее к USB-кабелю (USB A-USB A), подождите 10секунд, отпустите кнопку. Запустится установка драйверов. После установки драйверов вытаскиваем USB-кабель. \*\*Данный шаг актуален для первого подключения устройства к конкретному USB-разъему на компьютере, то есть если будет прошиваться следующая приставка через этот же USB-разъем, то этот шаг пропускаем и переходим к следующему.

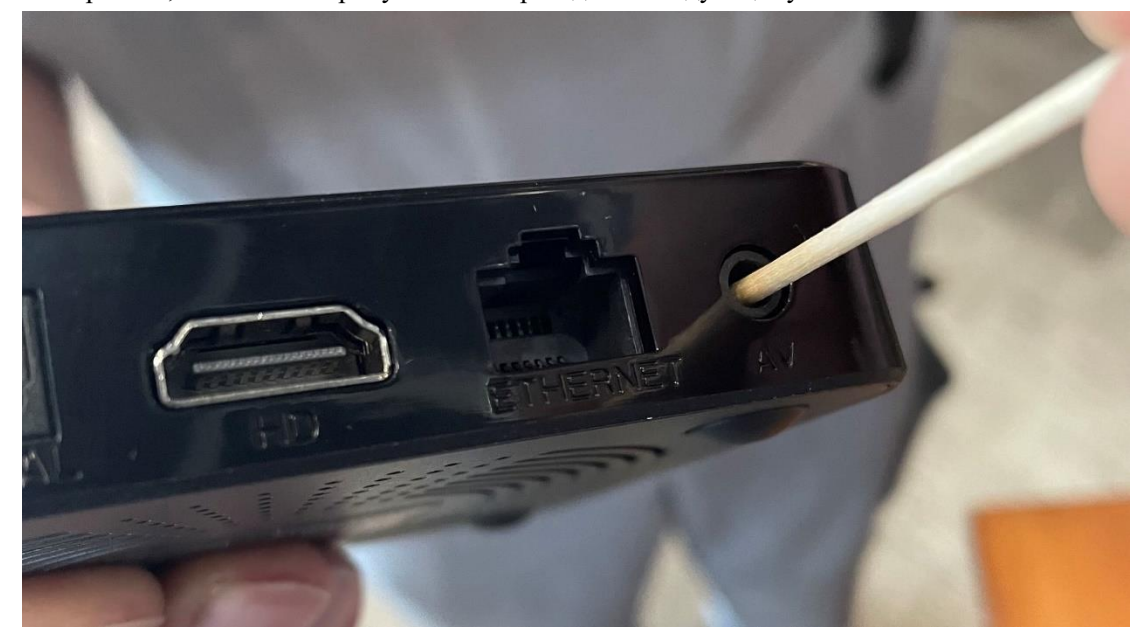

12) Нажимаем на старт и, удерживая кнопку на смарт-приставке, воткнуть USB-кабель, подождать около 10 секунд, отпустить кнопку, далее запустится обновление прошивки.

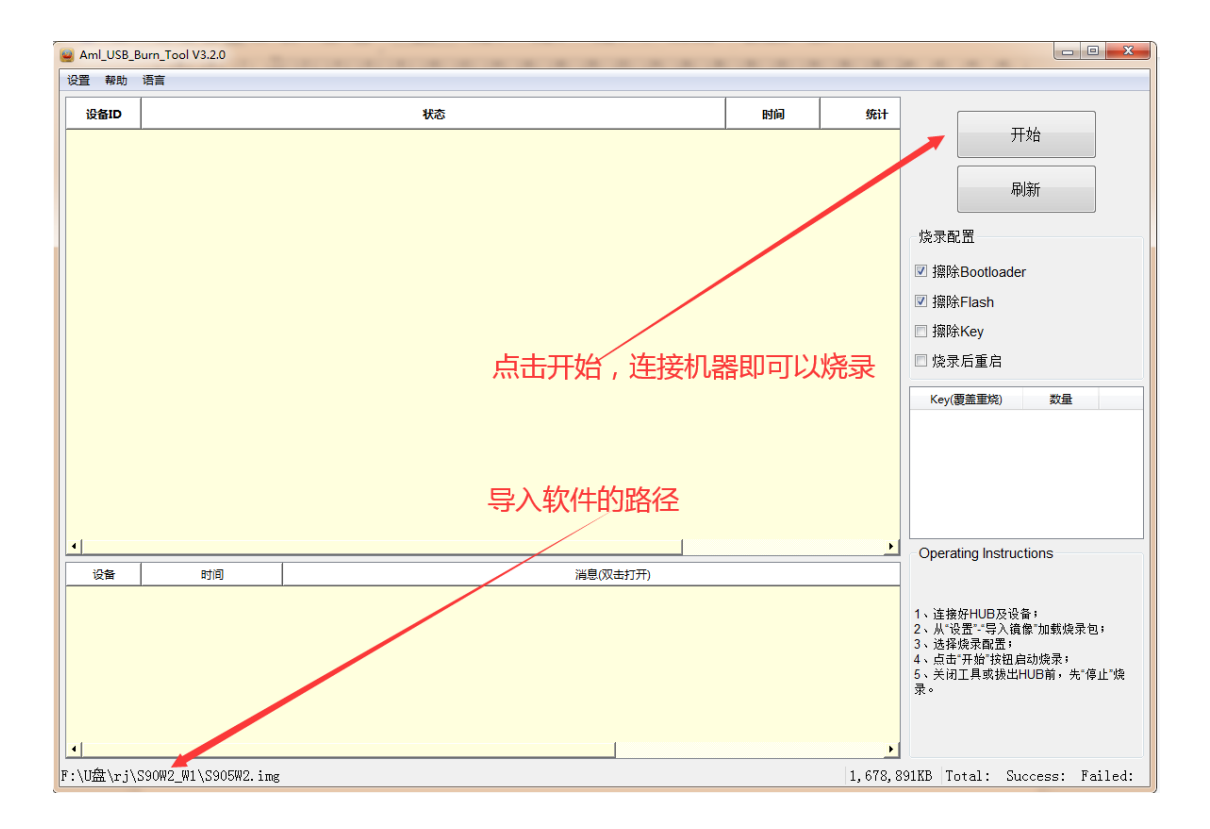